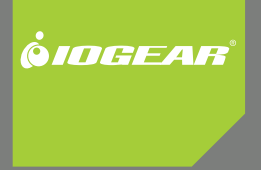

# **Installation nstallation Guide** DVI Net ShareStation

GDIP201 PART NO. M1048

## **Table of Contents**

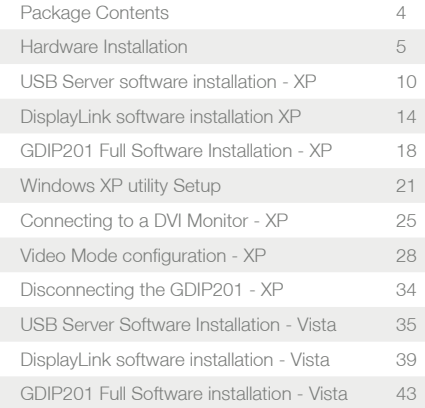

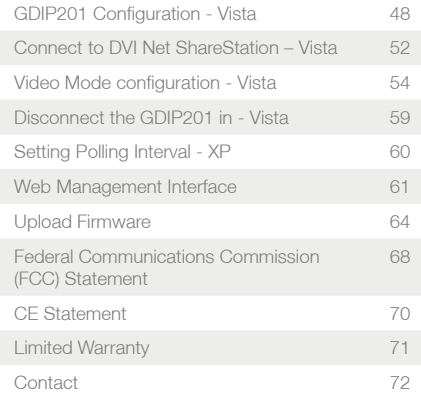

3

## **Package Contents**

Verify that nothing is missing from the package by using the checklist below. Please contact your dealer if anything is missing or damaged. All packing materials are recyclable. Please confirm the items in the package below:

1 x DVI Net ShareStation 1 x RJ45 Ethernet Cable 1 x USB Cable 1 x User Manual 1 x Installation CD 1 x Warranty/Registration Card 1 x Power Adapter 1 x US-Euro Prong Changer 1 x DVI to VGA Adapter

## **Hardware Installation**

\*Make sure that your DVI monitor is powered off and that the server's power adapter is disconnected before the installation.

1. Connect the DVI Net ShareStation to your router or switch with the included RJ45 Ethernet cable.

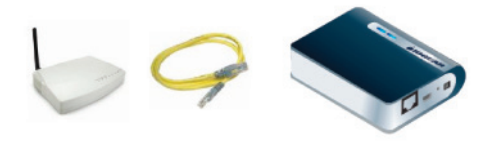

If your home or office already has a pre-installed network, you may connect the DVI Net ShareStation to the RJ45 jack on the wall with the included RJ45 Ethernet cable.

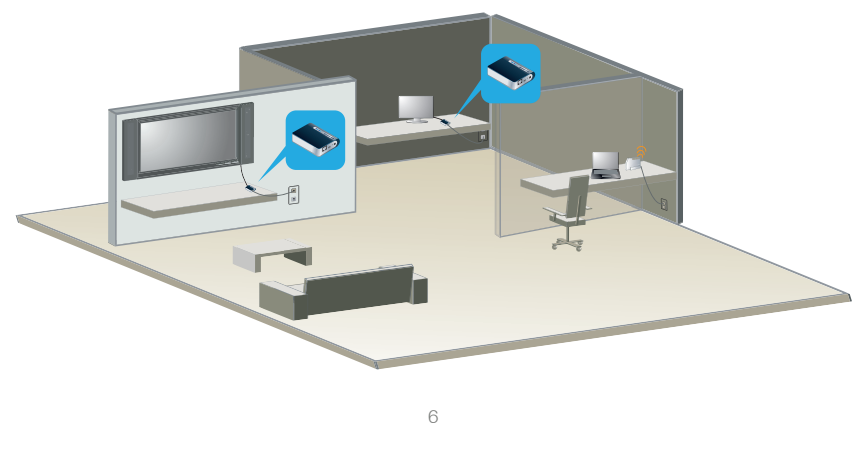

2. Connect the DVI cable of the DVI monitor to the DVI port on the DVI Net ShareStation.

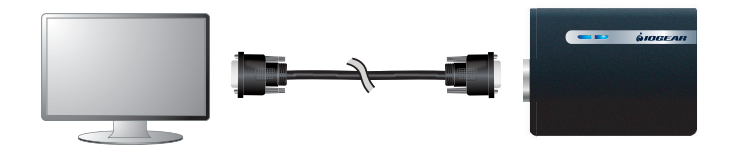

3. Connect the power adapter to the DVI Net ShareStation and make sure it is powered on. When the Link indicator lights up, the DVI Net ShareStation is correctly connected to the network.

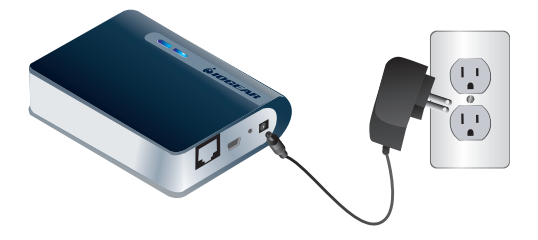

### **Before you start the software installation,**

### If this is the first time you are installing the GDIP201 software please proceed to page 18

If you had purchased the IOGEAR GUC2020D and installed DisplayLink software, then you will only need to install the IOGEAR USB Server software.

- Please see page **10** for Windows XP installation.
- Please see page **35** for Windows Vista installation.

If you had purchased the IOGEAR GUIP201 and installed the IOGEAR USB Server software installed, then you will only need to install the DisplayLink software.

- Please see page **14** for Windows XP installation.
- Please see page **39** for Windows Vista installation.

9

## **USB Server Software Installation - XP**

1. Insert the GDIP201 installation disk into the CD-ROM drive, which will bring up the auto run screen menu.

Click the **Exit** button to close the auto run screen.

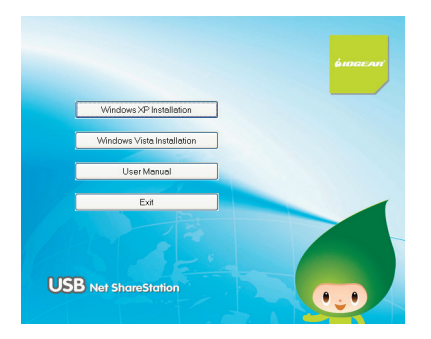

10

2. Go to My Computer which can be located by double clicking on the My Computer icon on your desktop.

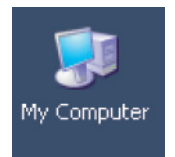

3. Right click on the CD-ROM drive and select **Explore**.

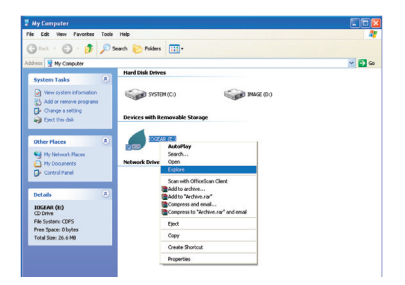

4. Double click on the folder that corresponds to your operating system.

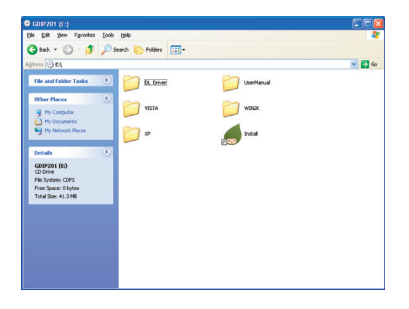

Double click on the setup icon to install the IOGEAR utility.

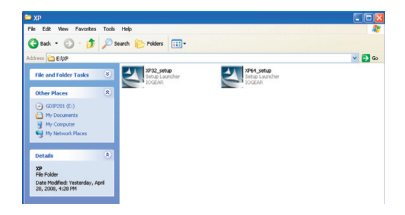

5. The installation wizard will start the installation process, click **"Next"** to continue.

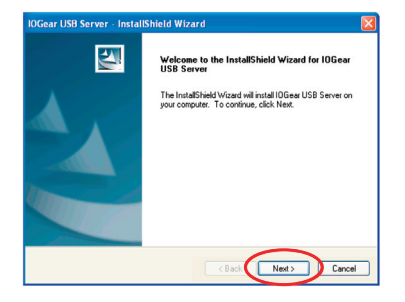

6. When the installation completes, click **"Finish"** to close the installation wizard.

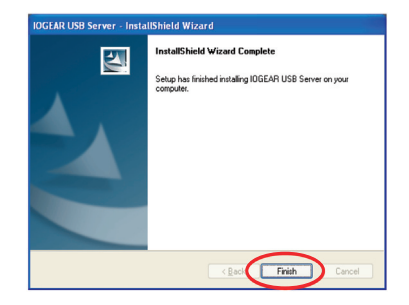

## **DisplayLink- software installation XP**

1. Insert the GDIP201 installation disk which will bring up the auto run screen menu.

Click the **Exit** button to close the auto run screen.

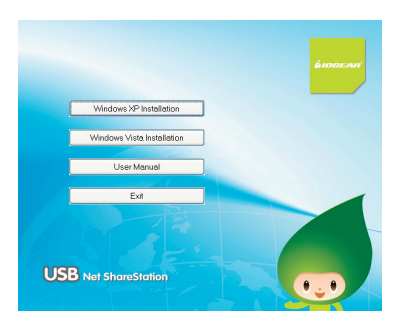

2. Go to My Computer which can be located by double clicking on the My Computer icon on your desktop.

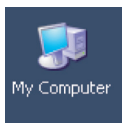

14

3. Right click on the CD-ROM drive and select Explore.

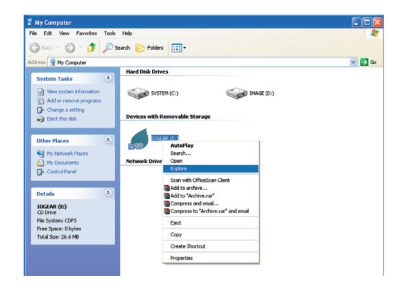

4. Double click on the DL\_Driver folder

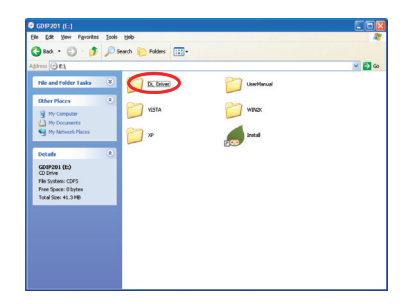

5. To start the DisplayLink software installation you will need to double click on the Setup icon.

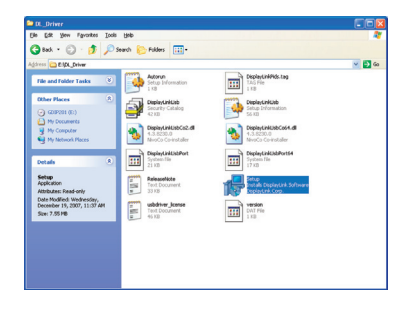

6. The installation program will start, click **I Accept** to continue

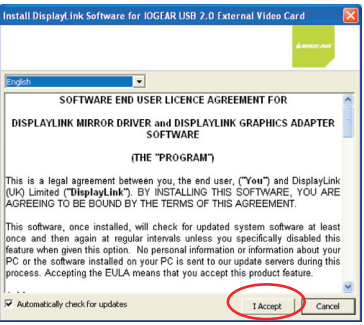

16

7. The DisplayLink software is now installing

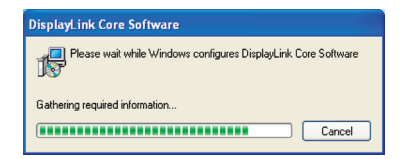

17

## **GDIP201 Full Software Installation - XP**

#### **This section will guide you through the complete GDIP201 software installation.**

1. Insert the Software CD into your computer. A splash screen should appear with a menu of options. Click on **"Windows XP installation"** to set up the DVI Net ShareStation's control center software.

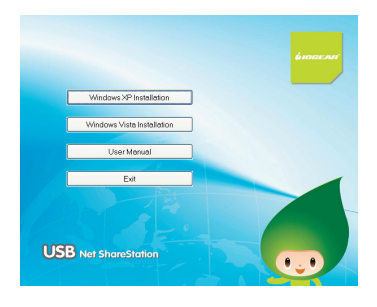

2. The installation wizard will start the installation process, click **"Next"** to continue.

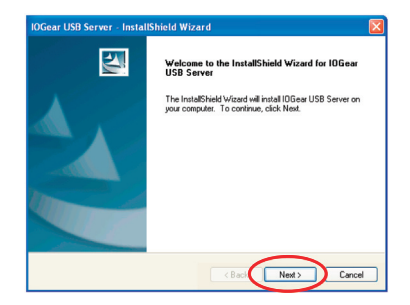

18

3. When the installation completes, click **"Finish"** to close the installation wizard

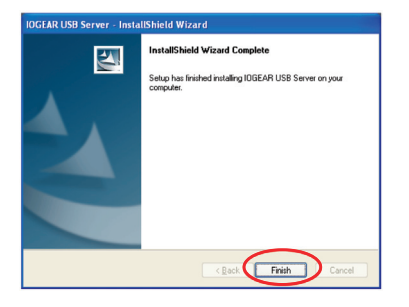

## **DisplayLink installation**

4. To start the DisplayLink installation, click **I Accept** to continue

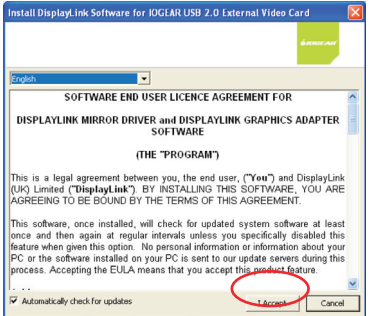

#### 5. The DisplayLink software is now installing

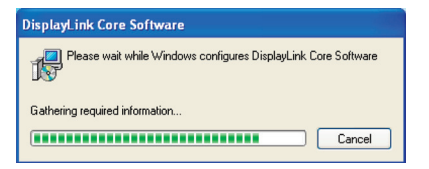

20

## **Windows XP Utility Setup**

1. Once you have completed both the IOGEAR and the DisplayLink software installation you will be ready to use the GDIP201.

You will find a new icon on your desktop called **"Launch IOGEAR USB server"**, double click the icon and it will bring up the IOGEAR USB server configuration utility.

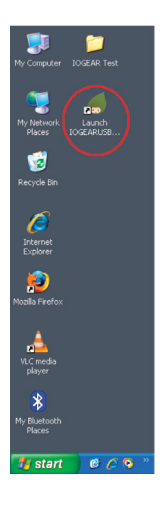

21

2. Once the IOGEAR utility is launched, Windows will prompt you with a **"Found New Hardware Wizard"** window. You will need to complete the wizard so that you will be able to use the DVI Net ShareStation on your computer

 Select **"No, not this time"** and click on **Next** to continue.

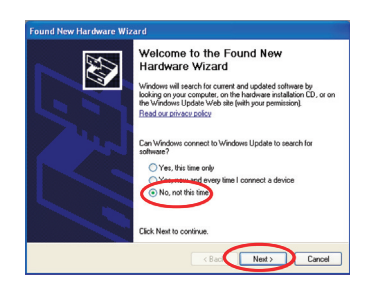

3. Click on **"Install the software automatically (Recommended)"** and click **Next** to continue.

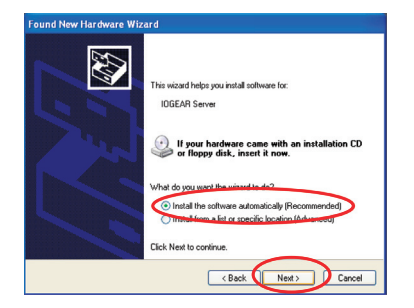

22

4. Windows will install the necessary drivers for 5. Select **Finish** to complete the wizard. the DVI Net ShareStation.

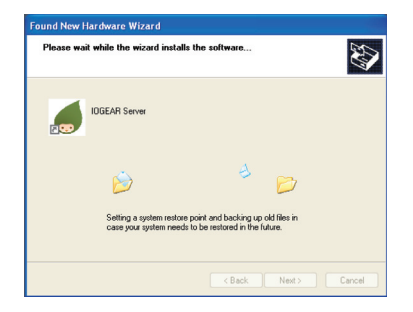

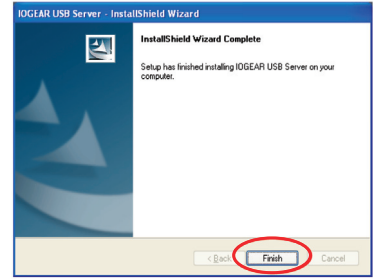

6. Once you are fi nished with the **Found New Hardware Wizard**, the IOGEAR utility will show up and display the active GDIP201 DVI Net ShareStations connected on your network. In this screen, you will see the product listed as **"IOGEAR GDIP201 – 334458 (192.168.10.74)"**. The "334458" is the last 6 digits of the device's MAC address, and the "192.168.10.74" is the device's IP address.

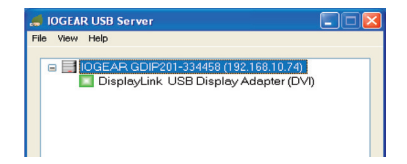

24

## **Connecting to a DVI Monitor - XP**

1. The GDIP201 DVI Net ShareStation will show up on the IOGEAR USB Server utility software. Underneath the GDIP201, there will be a green icon indicating that the DVI Net ShareStation is available and ready to be connected. If for any reason the GDIP201 device does not show up, please click the **SEARCH** button to refresh the utility.

Note: If the DVI Net ShareStation does not show up on the list, please try to disconnect and reconnect the device.

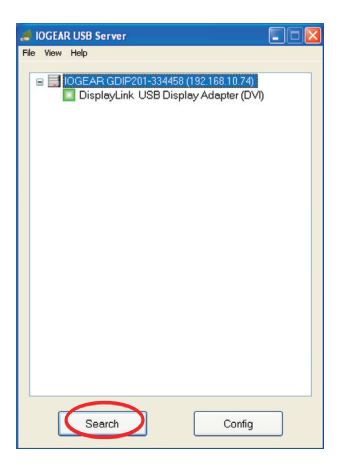

25

2. Select "DisplayLink USB Display Adapter (DVI)" and click the **"Connect"** button.

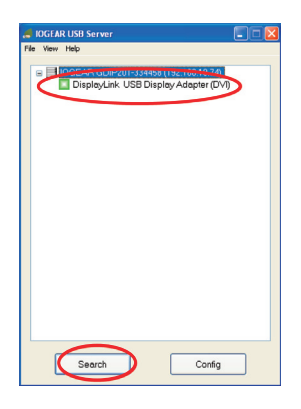

3. Once connected, the green icon will turn orange to indicate that the connection has been established.

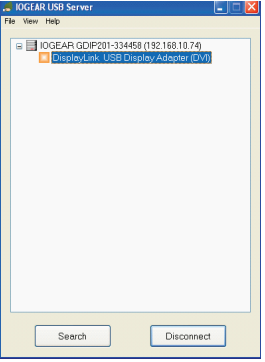

26

4. After you have connected the GDIP201, the DisplayLink icon will show up in the taskbar, as shown

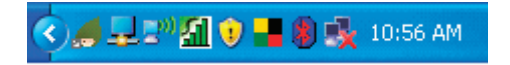

27

When the DVI adapter first connects, the default setting is in extension mode. You may change the screen mode and the operation mode under the Windows display properties.

Go to Control Panel and double click "Display." Choose "Settings" tab.

There are two options to adjust the Resolution, Color Quality, Screen Rotation, and Extended or Mirror Mode. One is to click on the DisplayLink icon in the task bar another is to go to Control Panel, double click on "Display," then choose settings tab.

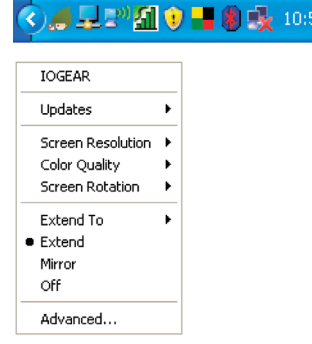

Note: If no output is seen on the monitor connected to the DVI adapter, it may be in a mode which cannot be displayed by the monitor. This can happen if the monitor does not have its supported modes to the DVI adapter. Reduce the resolution of the primary display until an image is shown.

56 AM

29

### **Mirror Mode**

Mirror mode duplicates the primary display to the monitor connected to the DVI adapter. To set up the mirror mode,

- 1. Go to the "Settings" tab of the Display Properties page
- 2. Click on the Monitor connected to the "GDIP201"
- 3. Ensure that the "Extend my Windows desktop onto this monitor" is unchecked
- 4. Click "Apply"

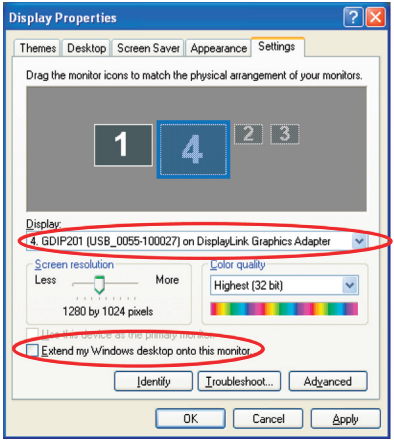

The resolution, color dept and refresh rate of the primary screen will be replicated to the monitor connected to the DVI adapter. If the monitor connected to the DVI adapter supports a lower resolution than the primary display, then only a part of the screen is shown on the mirrored display. As the mouse is moved around the screen, the DVI adapter display will scroll to the current area.

## **Extended Mode**

Extended mode extends the desktop across multiple monitors. To set up extended mode,

- 1. Go to the "Settings" tab of the Display Properties page
- 2. Click on the Monitor connected to the "GDIP201"
- 3. Ensure that the "Extend my Windows desktop onto this monitor" is checked
- 4. Click "Apply"

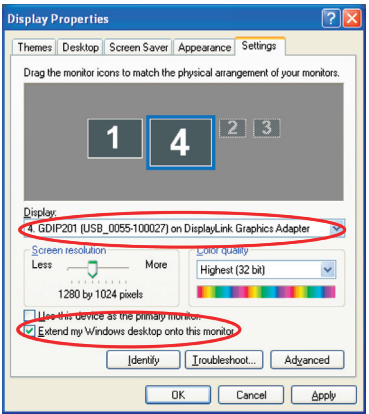

To adjust the refresh rate of the extended screen, click on "Advanced" and then the "Monitor" tab.

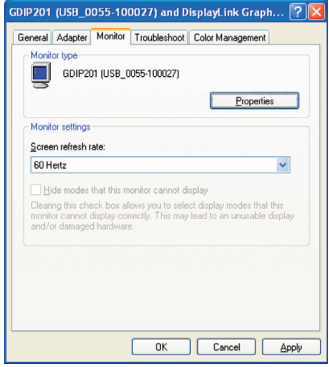

## **Disconnecting the DVI Net ShareStation - XP**

1. To Disconnect the DVI Net ShareStation from your computer simply select the DisplayLink USB Display adapter and click on the **Disconnect** button at the bottom.

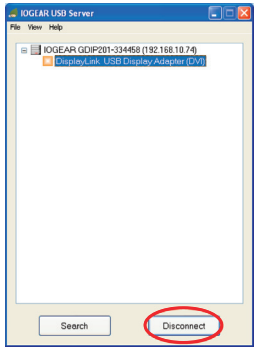

### **USB Server Software Installation - Vista**

1. Insert the GDIP201 installation disk on the CD-ROM drive, which will bring up the auto run screen menu

Click the **Exit** button to close the auto run screen.

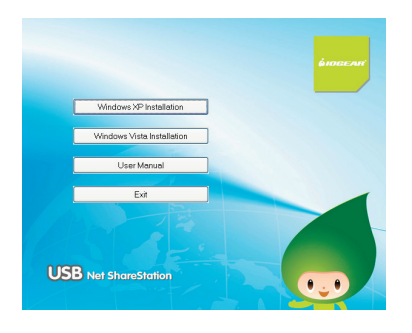

2. Go to My Computer which can be located by double clicking on the My Computer icon on your desktop.

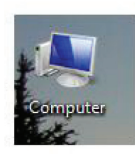

35

3. Right click on the CD-ROM drive and select 4. Double click on the Vista folder. **Explore**.

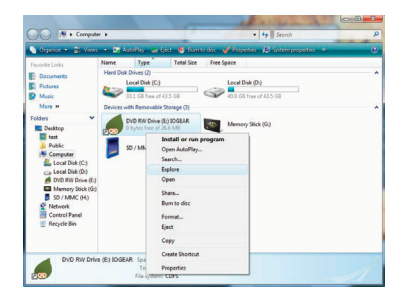

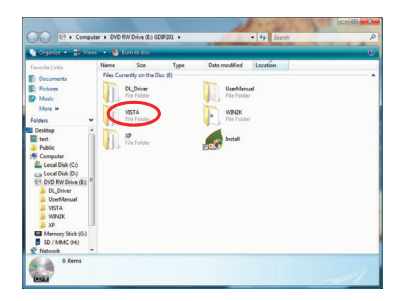
5. To start the Vista installation, double click on the setup icon.

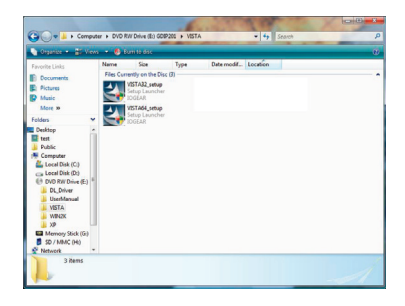

6. Click **OK** to start the installation process

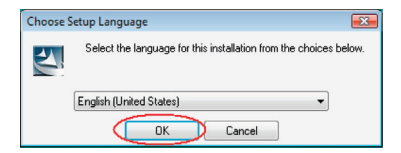

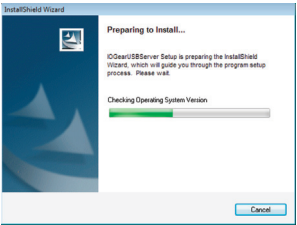

37

7. During the driver installation a Windows Vista security message will appear. Select **"Install this driver software anyway"** to continue.

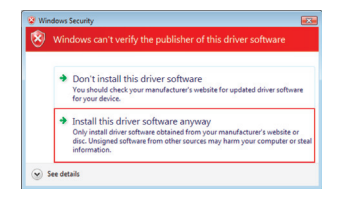

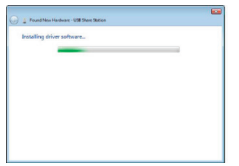

8. **Click on** Finish **to complete the installation process.**

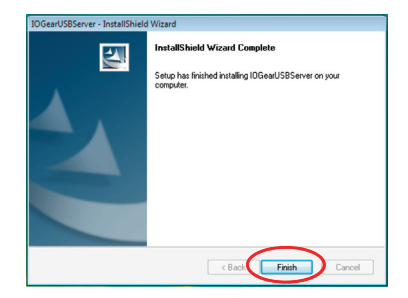

38

## **DisplayLink- software installation Vista**

1. Insert the GDIP201 installation disk which will bring up the auto run screen menu.

Click the **Exit** button to close the auto run screen.

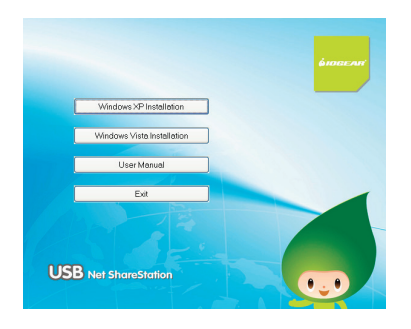

2. Go to My Computer which can be located by double clicking on the My Computer icon on your desktop.

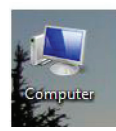

39

3. Right click on the CD-ROM drive and select Explore.

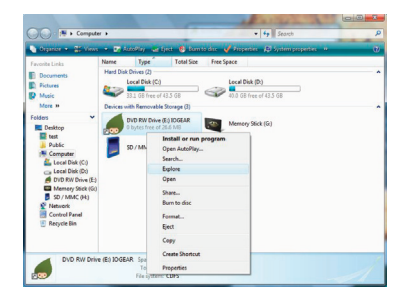

4. Double click on the DL\_Driver folder

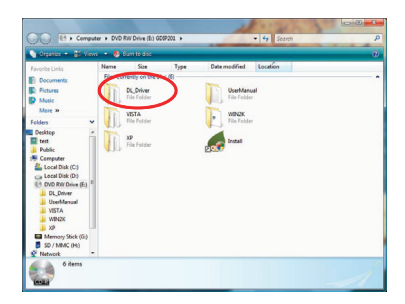

40

5. To start the DisplayLink software installation you will need to double click on the **Setup** icon.

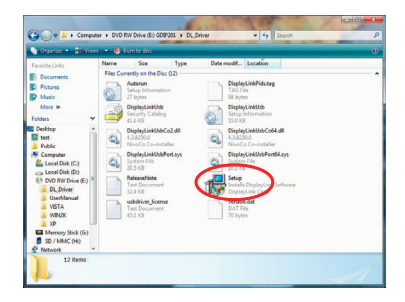

6. The installation program will start, click **I Accept** to continue

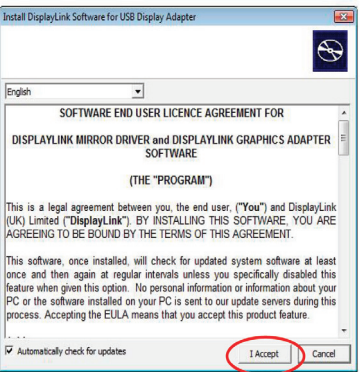

41

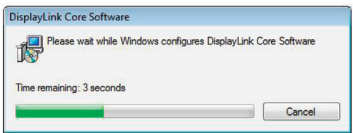

7. The DisplayLink software is now installing 8. Once the DisplayLink installation has been completed you will be asked to restart your computer. Click **YES** to restart.

> You must restart your system for the configuration changes made to USB Display Adapter to take effect. Click Yes to restart now or No if you plan to manually restart later.

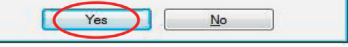

## **GDIP201 Full Software Installation – Vista**

**This section will guide you through the complete GDIP201 software installation.** 

1. Insert the Software CD into your computer. A splash screen should appear with a menu of options. Click on **"Windows Vista Installation"** to set up the DVI Net ShareStation's control center software.

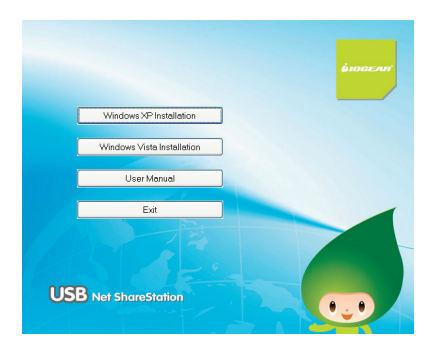

43

2. Click **OK** to start the installation process

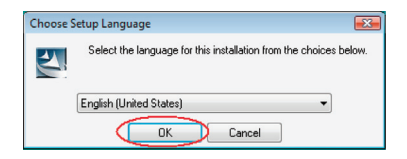

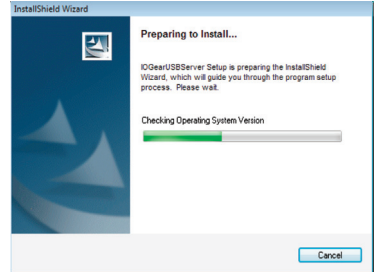

3. During the driver installation a Windows Vista security message will appear. Select **"Install this driver software anyway"** to continue.

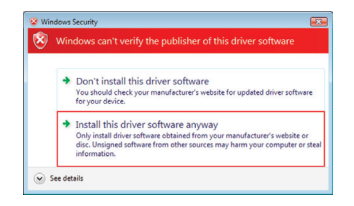

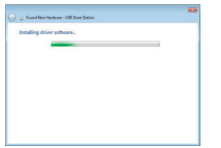

4**. Click on** Finish **to complete the installation process.**

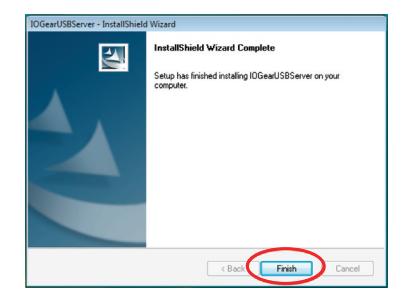

5. The installation program will start, click **I Accept** to continue

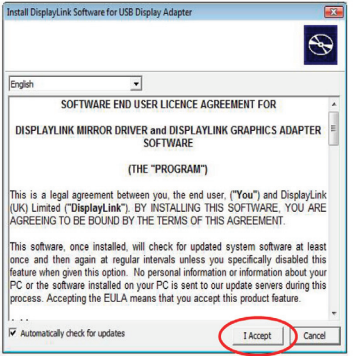

6. The DisplayLink software is now installing

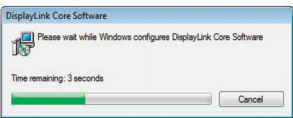

46

7. Once the DisplayLink installation has been completed you will be asked to restart your computer. Click **YES** to restart.

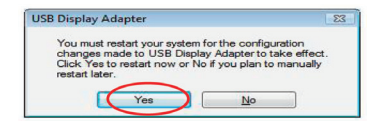

## **GDIP201 Configuration -Vista**

1. Once the installation process has been completed you will need to go to the **Network** window to configure the DVI Net ShareStation. To do so, click on the Vista logo on the lower right corner of your screen and select **Network** from the right hand side of the menu.

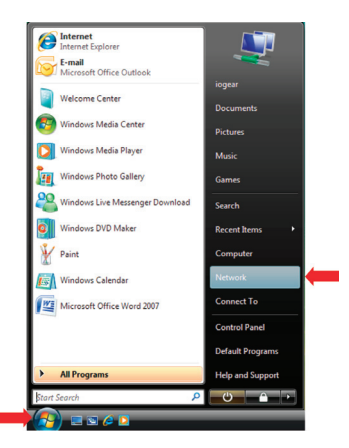

48

2. The DVI Net ShareStation icon will appear under other devices on the **Network** window. If the DVI Net ShareStation or any other network icons in the network window do not appear, then a message will show up across the network screen indicating that Network Discovery is turned off.

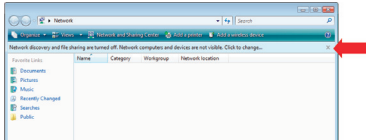

3. To turn Network Discovery on, right click on the message, then select **"Turn on network discovery and file sharing"** from the list. Once Network Discovery has been enabled you will be able to see the DVI Net ShareStation icon under **Other Devices**.

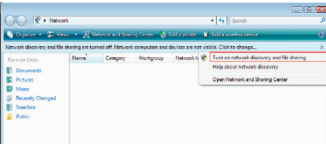

Note: If you are prompted by a User Account Control message notifying you that "Windows needs your permission to continue" screen please click on Continue to proceed.

4. Select "Yes, turn on network discovery and file sharing for all public networks".

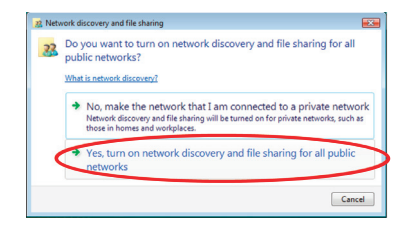

5. Right click on the DVI Net ShareStation **"IOGEAR GDIP201…"** icon, and select **"Install"** to begin using the DVI Net ShareStation.

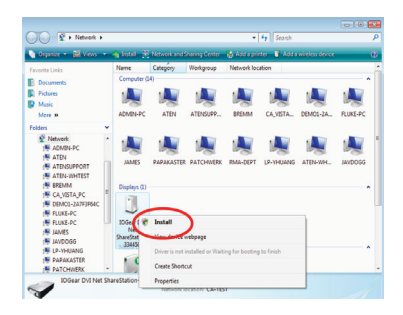

6. Click on the blinking window at the system tray which is prompted by the **"User Account Control"** permission window. Click **Continue** to proceed with the installation.

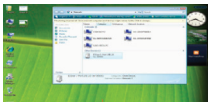

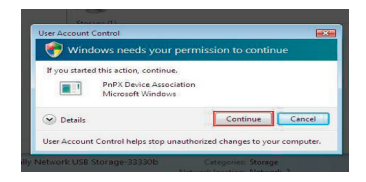

7. After the driver installation has been completed the **"IOGEAR GDIP201…"** icon will change to a new product image. If the new product image icon does not change, press "F5" to refresh the Network window.

Before installing the driver

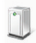

IOGear DVI Net ShareStation-334458

After driver installation the device icon will change.

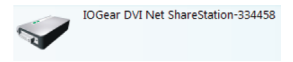

You are now ready to use the DVI Net ShareStation

51

## **Connect to DVI Net ShareStation – Vista**

1. On the network window you find the DVI Net ShareStation icon along with other network devices that are connected on your network.

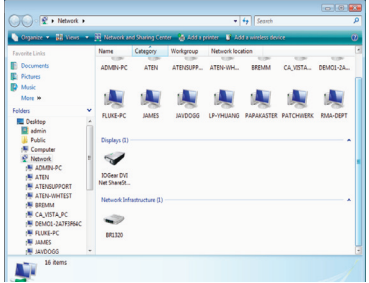

2. Right click on the IOGEAR DVI Net ShareStation and select Connect

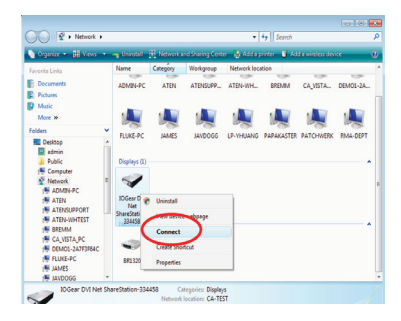

52

3. Once connected there will be a DisplayLink icon on the task bar

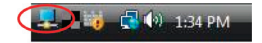

53

## **Video Mode Configuration - Vista**

When the DVI adapter first connects, the default setting is in extension mode. You may change the screen mode and the operation mode under the Windows display properties.

Go to Control Panel and double click "Display." Choose "Settings" tab.

There are two options to adjust the Resolution, Color Quality, Screen Rotation, and Extended or Mirror Mode. One is to click on the DisplayLink icon in the task bar another is to go to Control Panel, double click on "Display," then choose settings tab.

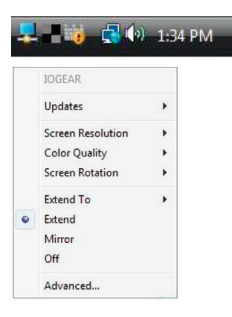

Note: If no output is seen on the monitor connected to the DVI adapter, it may be in a mode which cannot be displayed by the monitor. This can happen if the monitor does not have its supported modes to the DVI adapter. Reduce the resolution of the primary display until an image is shown.

## **Mirror Mode**

Mirror mode duplicates the primary display to the monitor connected to the DVI adapter. To set up the DVI connector to mirror the primary display,

- 5. Go to the "Settings" tab of the Display Properties page
- 6. Click on the Monitor connected to the "GDIP201"
- 7. Ensure that the "Extend my Windows desktop onto this monitor" is unchecked
- 8. Click "Apply"

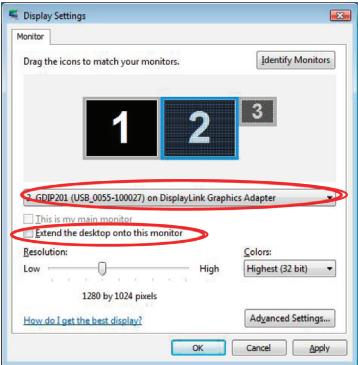

The resolution, color dept and refresh rate of the primary screen will be replicated to the monitor connected to the DVI adapter. If the monitor connected to the DVI adapter supports a lower resolution than the primary display, then a part of the screen is shown on the mirrored display. As the mouse is moved around the screen, the DVI adapter display will scroll to the current area.

## **Mirror Mode**

Extended mode extends the desktop across multiple monitors.

To set up extended mode.

- 6. Go to the "Settings" tab of the Display Properties page
- 7. Click on the Monitor connected to the "DVI adapter"
- 8. Ensure that the "Extend my Windows desktop onto this monitor" is checked
- 9. Click "Apply"

The orientation of the screens can also be adjusted by dragging the location of the blue screens to match the actual physical layout.

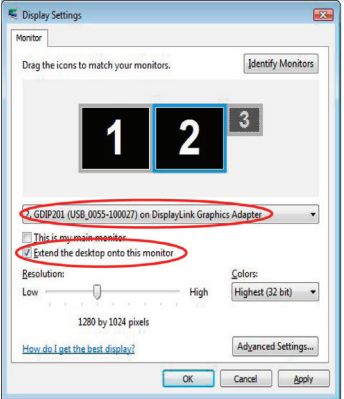

57

To adjust the refresh rate of the extended screen, click on "Advanced" and then the "Monitor" tab.

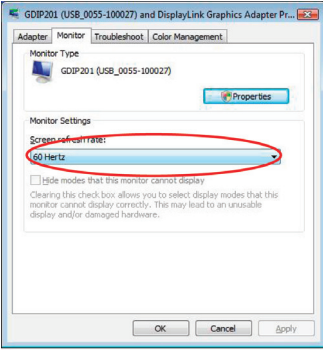

58

# **Disconnecting the GDIP201 – Vista**

To disconnect the DVI Net ShareStation from your computer simply right click on the GDIP201 icon on the network window and select **Disconnect**.

The GDIP201 will no longer stay connected on your computer. If you like to reestablish the connection just right click on the GDIP201 icon and select connect.

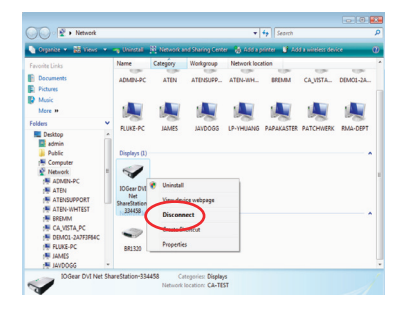

## **Setting the Polling Interval Widows -XP**

The polling interval will allow the configuration utility to pull information from your network to find out the status of all the connected DVI Net ShareStations and USB devices. By default, this feature is not automatically configured. You may set a time so that the server will perform the polling automatically. To configure the polling interval, in the IOGEAR USB Server utility, click on **File -> Settings -> Polling Interval**.

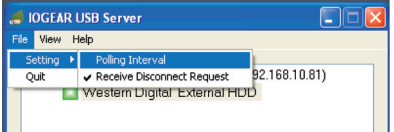

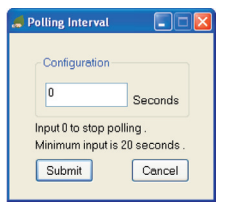

You may set a number from 1 – 60 in the **"Seconds"** box. Click on **Submit** to allow the new interval setting to take effect. Once you have set a number the utility will automatically update any changes made to server in the main dialog box.

# **Web Management Interface**

To access web management interface in XP, in the IOGEAR USB Server utility, select the USB Server on the list, and click on the **Config** button.

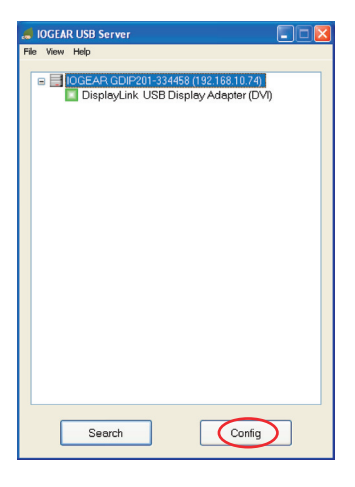

To access web management interface in VISTA, in the Network window, right click on the **"IOGEAR GDIP201…"** icon, and select **"View device webpage."**

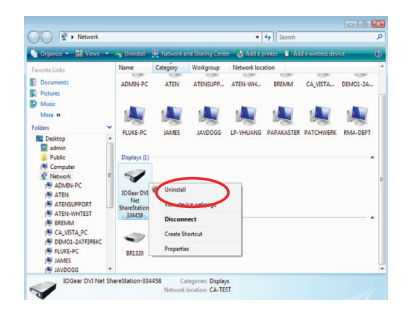

The left panel of the web management interface provides a list of different options to choose from.

**Device Status:** Displays the current USB device info and will tell you which computer a USB device is connected to. The interface is limited to support up to 4 USB devices.

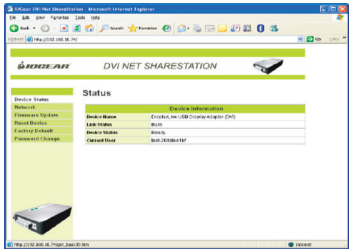

62

**Network:** You can change the network settings according to your network specifications. If you would like to give the DVI Net ShareStation a static IP address, you will need to **Disable**  DHCP in the **"DHCP Setting"** menu. Once DHCP is disabled, enter the desired IP address on the IP address field along with the subnet mask and click the **"Submit"** button to reboot the DVI Net ShareStation. Please note that if the DVI Net ShareStation has a set password, you will need to enter it into the password field box.

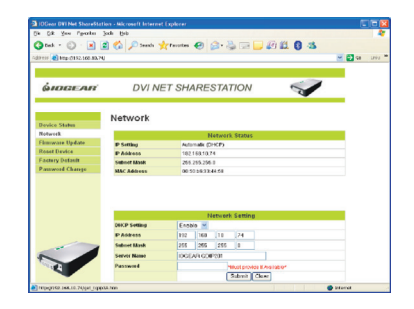

## **Upload Firmware**

The firmware link will allow you to upload the latest firmware on the DVI Net ShareStation server. Click on **"Browse"** to specify the firmware location on your PC. Once the location path of the firmware has been set, click "Submit" to begin the update.

For all the latest firmware updates, please visit http://www.iogear.com/support/dm/

Please note that if the DVI Net ShareStation has a set password, you will need to enter it into the password field box.

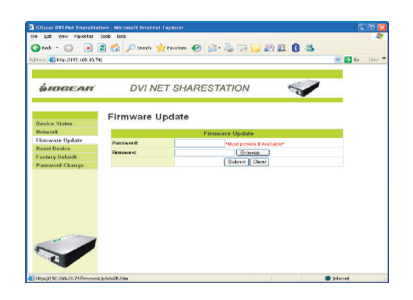

**Reset Device:** The Reset Device window will allow you to reboot the DVI Net ShareStation server. Please note that if the DVI Net ShareStation has a set password, you will need to enter it into the password field box.

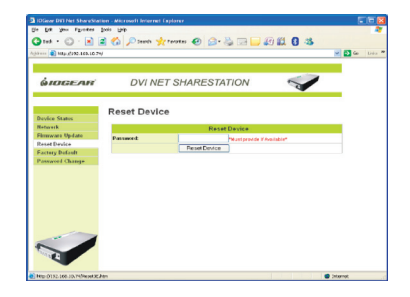

**Factory Default:** Allows you to restore the DVI Net ShareStation back to factory default. Please note that if the DVI Net ShareStation has a set password, you will need to enter it into the password field box.

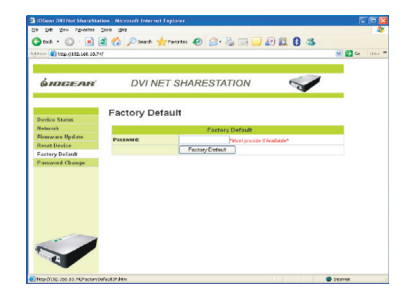

**Password Change:** You can add or change an existing password on the DVI Net ShareStation in this window. By default the DVI Net ShareStation does not come with a default password.

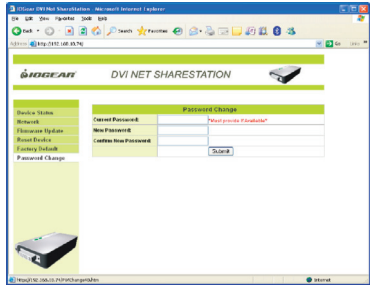

## **Federal Communications Commission (FCC) Statement**

#### 15.21

You are cautioned that changes or modifications not expressly approved by the part responsible for compliance could void the user's authority to operate the equipment.

#### 15.105(b)

This equipment has been tested and found to comply with the limits for a Class B digital device, pursuant to part 15 of the FCC rules. These limits are designed to provide reasonable protection against harmful interference in a residential installation. This equipment generates, uses and can radiate radio frequency energy and, if not installed and used in accordance with the instructions, may cause harmful interference to radio communications. However, there is no guarantee that interference will not occur in a particular installation. If this equipment does cause harmful interference to radio or television reception, which can be determined by turning the equipment off and on, the user is encouraged to try to correct the interference by one or more of the following measures:

- Reorient or relocate the receiving antenna.
- Increase the separation between the equipment and receiver.
- Connect the equipment into an outlet on a circuit different from that to which the receiver is connected.
- Consult the dealer or an experienced radio/TV technician for help.

68

#### **Operation is subject to the following two conditions:**

- 1. this device may not cause interference and
- 2. this device must accept any interference, including interference that may cause undesired operation of the device.

### **FCC RF Radiation Exposure Statement:**

This equipment complies with FCC radiation exposure limits set forth for an uncontrolled environment. End users must follow the specific operating instructions for satisfying RF exposure compliance. This transmitter must not be co-located or operating in conjunction with any other antenna or transmitter.

69

## **CE Statement**

This device has been tested and found to comply with the requirements set up in the council directive on the approximation of the law of member states relating to EMC Directive 89/336/EEC, Low Voltage Directive 73/23/EEC and R&TTE Directive 99/5/EC.

IN NO EVENT SHALL THE DIRECT VENDOR'S LIABILITY FOR DIRECT, INDIRECT, SPECIAL, INCIDENTAL OR CONSEQUENTIAL DAMAGES RESULTING FROM THE USE OF THE PRODUCT, DISK OR ITS DOCUMENTATION EXCEED THE PRICE PAID FOR THE PRODUCT.

The direct vendor makes no warranty or representation, expressed, implied, or statutory with respect to the contents or use of this documentation, and especially disclaims its quality, performance, merchantability, or fitness for any particular purpose.

The direct vendor also reserves the right to revise or update the device or documentation without obligation to notify any individual or entity of such revisions, or updates. For further inquires please contact your direct vendor.

71

## **Contact**

#### **IOGEAR, INC.**

23 Hubble Irvine, CA 92618

**P** 949.453.8782 **F** 949.453.8785

Visit us at: **www.iogear.com**

#### ©2008 IOGEAR. All Rights Reserved. PKG-M1048

IOGEAR and the IOGEAR logo are trademarks or registered trademarks of IOGEAR, Inc. Microsoft and Windows are registered trademarks of Microsoft Corporation. IBM is a registered trademark of International Business Machines, Inc. IOGEAR makes no warranty of any kind with regards to the information presented in this document. All information furnished here is for informational purposes only and is subject to change without notice. IOGEAR, Inc. assumes no responsibility for any inaccuracies or errors that may appear in this document.

72
73

### Download from Www.Somanuals.com. All Manuals Search And Download.

## **About Us bout**

### **FUN**

IOGEAR offers connectivity solutions that are innovative, fun, and stylish, helping people enjoy daily life using our high technology products.

#### **GREEN**

IOGEAR is an environmentally conscious company that emphasizes the importance of conserving natural resources. The use of our technology solutions helps reduce electronic waste.

# **HEALTH**

IOGEAR supports healthy and fit lifestyles. By integrating products with the latest scientific developments, IOGEAR's solutions enhance the life of end-users.

© 2008 IOGEAR, INC.

Download from Www.Somanuals.com. All Manuals Search And Download.

Free Manuals Download Website [http://myh66.com](http://myh66.com/) [http://usermanuals.us](http://usermanuals.us/) [http://www.somanuals.com](http://www.somanuals.com/) [http://www.4manuals.cc](http://www.4manuals.cc/) [http://www.manual-lib.com](http://www.manual-lib.com/) [http://www.404manual.com](http://www.404manual.com/) [http://www.luxmanual.com](http://www.luxmanual.com/) [http://aubethermostatmanual.com](http://aubethermostatmanual.com/) Golf course search by state [http://golfingnear.com](http://www.golfingnear.com/)

Email search by domain

[http://emailbydomain.com](http://emailbydomain.com/) Auto manuals search

[http://auto.somanuals.com](http://auto.somanuals.com/) TV manuals search

[http://tv.somanuals.com](http://tv.somanuals.com/)